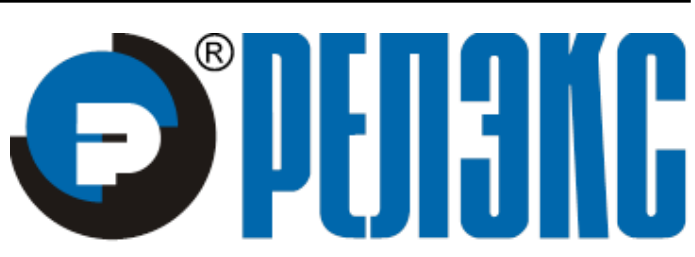

**НАУЧНО-ПРОИЗВОДСТВЕННОЕ ПРЕДПРИЯТИЕ**

# **Графическая утилита тестирования БД в ОС Windows**

ЛИНТЕР БАСТИОН ЛИНТЕР СТАНДАРТ

<span id="page-0-0"></span>**СИСТЕМА УПРАВЛЕНИЯ БАЗАМИ ДАННЫХ**

### **Товарные знаки**

РЕЛЭКС™, ЛИНТЕР® являются товарными знаками, принадлежащими ЗАО НПП «Реляционные экспертные системы» (далее по тексту – компания РЕЛЭКС). Прочие названия и обозначения продуктов в документе являются товарными знаками их производителей, продавцов или разработчиков.

#### **Интеллектуальная собственность**

Правообладателем продуктов ЛИНТЕР® является компания РЕЛЭКС (1990-2023). Все права защищены.

Данный документ является результатом интеллектуальной деятельности, права на который принадлежат компании РЕЛЭКС.

Все материалы данного документа, а также его части/разделы могут свободно размещаться на любых сетевых ресурсах при условии указания на них источника документа и активных ссылок на сайты компании РЕЛЭКС: [www.relex.ru](http://www.relex.ru) и [www.linter.ru.](http://www.linter.ru)

При использовании любого материала из данного документа несетевым/печатным изданием обязательно указание в этом издании источника материала и ссылок на сайты компании РЕЛЭКС: [www.relex.ru](http://www.relex.ru) и [www.linter.ru](http://www.linter.ru).

Цитирование информации из данного документа в средствах массовой информации допускается при обязательном упоминании первоисточника информации и компании РЕЛЭКС.

Любое использование в коммерческих целях информации из данного документа, включая (но не ограничиваясь этим) воспроизведение, передачу, преобразование, сохранение в системе поиска информации, перевод на другой (в том числе компьютерный) язык в какой-либо форме, какими-либо средствами, электронными, механическими, магнитными, оптическими, химическими, ручными или иными, запрещено без предварительного письменного разрешения компании РЕЛЭКС.

#### **О документе**

Материал, содержащийся в данном документе, прошел доскональную проверку, но компания РЕЛЭКС не гарантирует, что документ не содержит ошибок и пропусков, поэтому оставляет за собой право в любое время вносить в документ исправления и изменения, пересматривать и обновлять содержащуюся в нем информацию.

#### **Контактные данные**

394006, Россия, г. Воронеж, ул. Бахметьева, 2Б.

Тел./факс: (473) 2-711-711, 2-778-333.

e-mail: [market@relex.ru](mailto:market@relex.ru).

#### **Техническая поддержка**

С целью повышения качества программного продукта ЛИНТЕР и предоставляемых услуг в компании РЕЛЭКС действует автоматизированная система учёта и обработки пользовательских рекламаций. Обо всех обнаруженных недостатках и ошибках в программном продукте и/или документации на него просим сообщать нам в раздел [Поддержка](http://www.linter.ru/ru/support/) на сайте ЛИНТЕР.

## Содержание

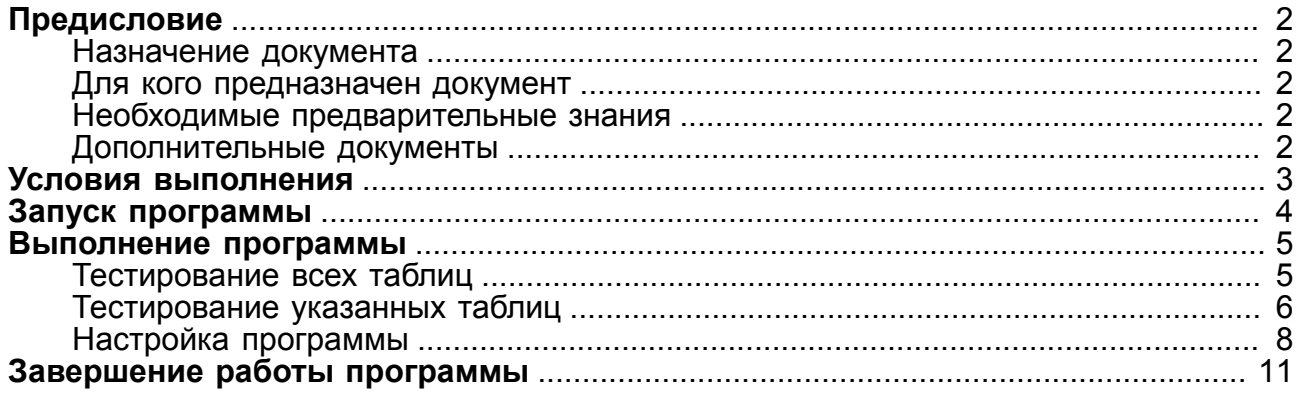

# <span id="page-3-0"></span>Предисловие

### <span id="page-3-1"></span>Назначение документа

Документ содержит описание графической утилиты tdbw32/tdbw64 (в зависимости от разрядности ОС), выполняющей тестирование и, по возможности, восстановление в случае выявленных нарушений физической структуры базы данных СУБД ЛИНТЕР. Данная возможность обеспечивается в среде MS Windows  $7/8/8.1/10$ .

Приводится описание интерфейса программы и возможностей, которые она предоставляет. Приведены примеры использования программы для тестирования всей базы данных или отдельных ее таблиц.

Документ предназначен для СУБД ЛИНТЕР СТАНДАРТ 6.0 сборка 17.96, далее по тексту СУБД ЛИНТЕР.

### <span id="page-3-2"></span>Для кого предназначен документ

Документ предназначен для системных администраторов и лиц, ответственных за поддержание целостности информации в СУБД ЛИНТЕР.

Программа может использоваться:

- лля тестирования всей базы данных СУБД ЛИНТЕР:
- для тестирования только выбранных таблиц;
- лля восстановления поврежденной базы данных СУБД ЛИНТЕР:
- для вывода полной статистики по объектам базы данных СУБД ЛИНТЕР;
- для генерации SQL-команд, предназначенных для перестройки поврежденных индексов;
- для изменения размеров рабочих файлов СУБД ЛИНТЕР.

### <span id="page-3-3"></span>Необходимые предварительные знания

Для работы с графической утилитой тестирования БД (tdbw32/tdbw64) в среде ОС Windows необходимо:

- работать в операционной системе Windows на уровне простого пользователя;
- знать структуру объектов СУБД ЛИНТЕР.

Подробное описание утилиты тестирования БД смотрите в документе «СУБД ЛИНТЕР. Тестирование базы данных».

### <span id="page-3-4"></span>Дополнительные документы

- СУБД ЛИНТЕР. Архитектура СУБД
- СУБД ЛИНТЕР. Справочник по SQL
- СУБД ЛИНТЕР. Справочник кодов завершения
- СУБД ЛИНТЕР. Тестирование базы данных

# <span id="page-4-0"></span>**Условия выполнения**

### **Примечание**

Поддержка программы остановлена, использовать не рекомендуется.

Для работы программы tdbw32/tdbw64 (в зависимости от разрядности ОС) необходимы следующие условия:

- СУБД ЛИНТЕР не должна быть активна на тестируемой БД;
- для тестирования и восстановления необходимо иметь полный доступ к файлам БД СУБД ЛИНТЕР;
- минимальный объем оперативной памяти 10 Мбайт.

Для работы программы нет необходимости в консольной утилите testdb, т.к. она встроена в данную графическую утилиту. Описание ключей и расшифровка кодов завершения подробно описаны в документе [«СУБД ЛИНТЕР. Тестирование базы](#page-0-0) [данных»](#page-0-0).

# <span id="page-5-0"></span>**Запуск программы**

Для запуска программы tdbw32/tdbw64 (в зависимости от разрядности ОС) надо:

• выполнить команду

### **Пуск => Все программы => СУБД ЛИНТЕР => Тестирование базы**

• с помощью стандартных средств запуска программ Windows NT запустить на выполнение файл tdbw32.exe/tdbw64.exe (в зависимости от разрядности ОС) в подкаталоге \bin установочного каталога СУБД ЛИНТЕР.

# <span id="page-6-0"></span>Выполнение программы

# <span id="page-6-1"></span>Тестирование всех таблиц

Для выполнения тестирование всех таблиц необходимо:

1) Перейти во вкладку ТестБД (рис. 1).

<span id="page-6-2"></span>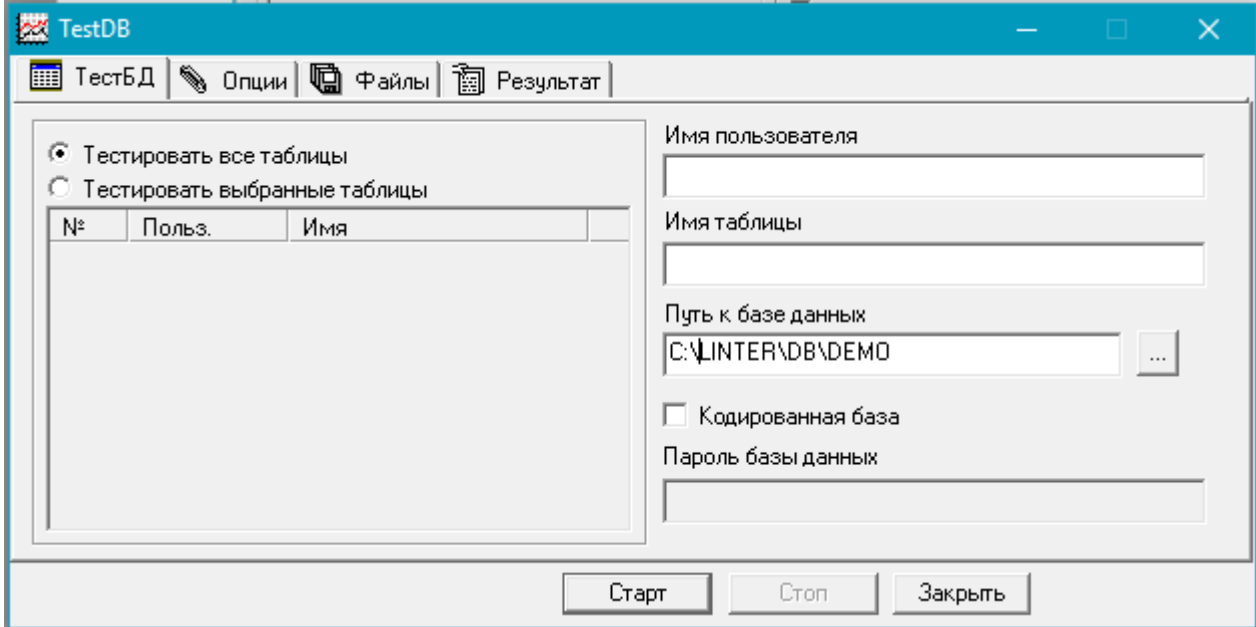

Рисунок 1. Вкладка тестирования БД

- 2) Установить переключатель напротив значения Тестировать все таблицы.
- 3) Указать путь к БД либо вручную, либо воспользовавшись стандартным окном обзора папок, нажав на кнопку ...... Если неверно указан путь к БД, то появится сообщение о невозможности её тестирования (рис. 2).

<span id="page-6-3"></span>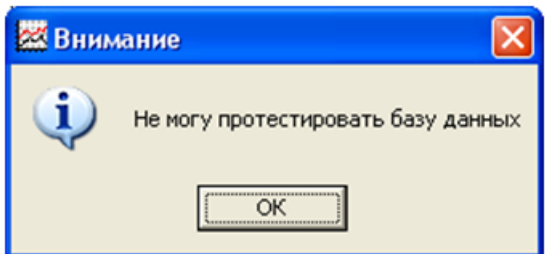

Рисунок 2. Сообщение о невозможности тестирования БД

- 4) Если БД защищенная, то нужно установить флажок Кодированная база и ввести пароль БД.
- 5) Нажать кнопку Старт, при этом сразу начнётся тестирование и автоматически откроется вкладка Результат, содержащая протокол тестирования (рис. 3).
- 6) Если во время тестирования нажать кнопку Стоп, то программа прервёт процесс тестирования.

#### **Выполнение программы**

<span id="page-7-1"></span>

| <b>整 TestDB</b>                                                                              |              |
|----------------------------------------------------------------------------------------------|--------------|
|                                                                                              |              |
|                                                                                              |              |
| Проверяется таблица #123 "SYSTEM". "SP"<br>Проверяется таблица #124 "SYSTEM". "TR DATA"      |              |
| Проверяется таблица #125 "SYSTEM". "TR DATA2"                                                |              |
| Проверяется таблица #126 "SYSTEM". "TR DATA3"<br>Проверяется таблица #127 "SYSTEM". "TR LOG" |              |
|                                                                                              |              |
| Результат проверки базы от 21.07.2011 07:09:10                                               |              |
| Ошибок не обнаружено, база готова к использованию.                                           | $\checkmark$ |
| $\left\langle \right\rangle$<br><b>TILL</b>                                                  |              |
|                                                                                              |              |
| Старт<br>Закрыть<br>Стоп                                                                     |              |

Рисунок 3. Протокол тестирования всех таблиц БД

7) По завершении процесса тестирования можно ознакомиться с протоколом тестирования во вкладке **Результат**. По завершении ознакомления можно нажать кнопку **Закрыть**, при этом произойдёт завершение работы программы.

### <span id="page-7-0"></span>**Тестирование указанных таблиц**

Для выполнения тестирование указанных таблиц необходимо:

- 1) Перейти во вкладку **ТестБД**.
- 2) Установить переключатель напротив значения **Тестировать выбранные таблицы** (рис. [4\)](#page-8-0). Теперь поле ниже переключателя режима тестирования стало активным. В нём отобразились таблицы выбранной БД.

<span id="page-8-0"></span>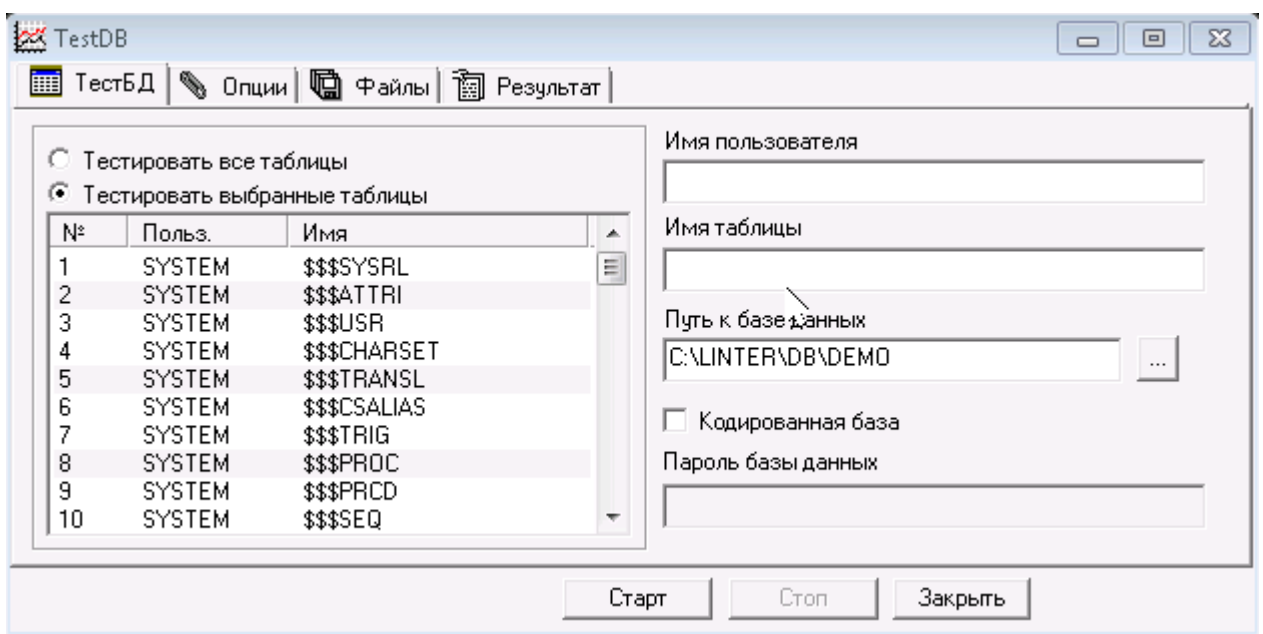

Рисунок 4. Выбор таблиц для тестирования

3) На следующем этапе необходимо выбрать таблицы для тестирования (см. рис. 4). Для этого нужно щёлкнуть левой кнопкой мыши по интересующим таблицам, удерживая клавишу <Ctrl>. Можно так же воспользоваться полями Имя пользователя и Имя таблицы в правой части окна. Они предназначены для быстрого выделения таблиц по указанной в этих полях масках ввода (поддерживаются символы '\*' - все любые символы, и '?' - один любой символ). Например, если ввести в поле Имя таблицы  $$$$A^*$$ , то автоматически выделятся две таблицы (рис. 5). Если не выбрать ни одной таблицы, то будет произведено тестирование всех таблиц БД.

<span id="page-8-1"></span>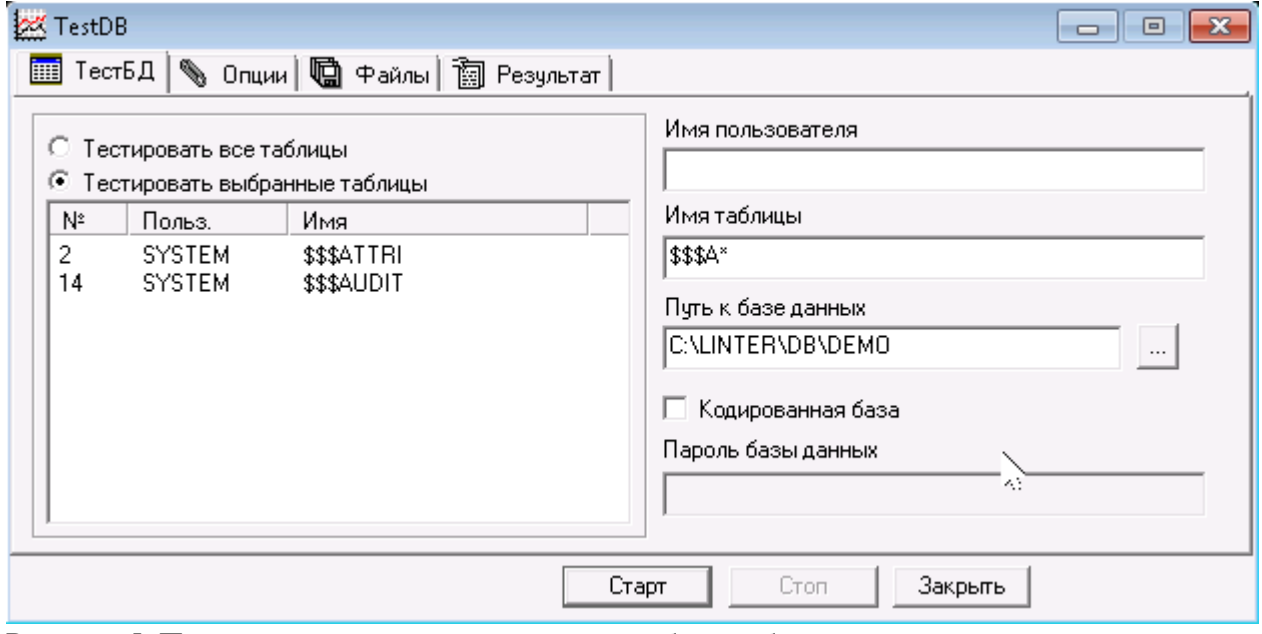

Рисунок 5. Пример маски, используемой для выбора таблиц

4) Нажать кнопку **Старт** для начала тестирования, при этом сразу начнётся тестирование и автоматически откроется вкладка **Результат**, содержащая протокол тестирования (рис. [6](#page-9-1)).

<span id="page-9-1"></span>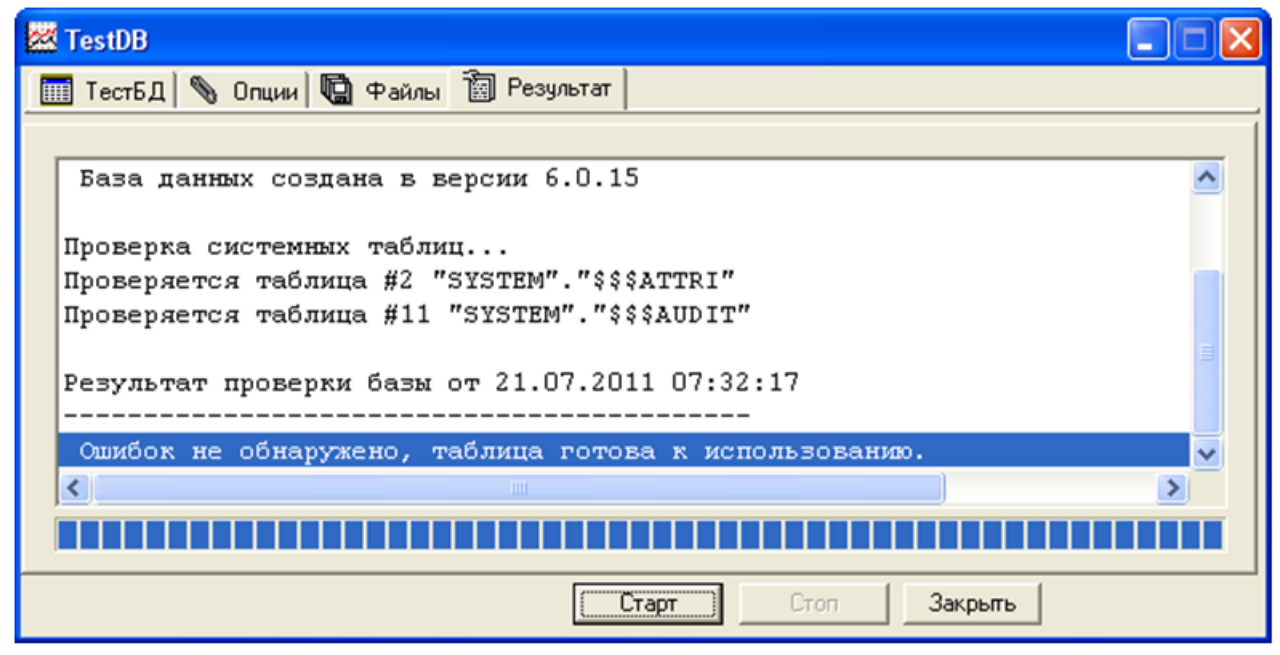

Рисунок 6. Протокол тестирования выбранных таблиц

- 5) Если во время тестирования нажать кнопку **Стоп**, то программа прервёт процесс тестирования.
- 6) По завершении процесса тестирования можно ознакомиться с протоколом тестирования во вкладке **Результат**. По завершении ознакомления можно нажать кнопку **Закрыть**, при этом произойдёт завершение работы программы.

### <span id="page-9-0"></span>**Настройка программы**

Для настройки программы нужно перейти во вкладку **Опции** и установить флажки напротив нужных параметров (рис. [7](#page-10-0)).

#### **Выполнение программы**

<span id="page-10-0"></span>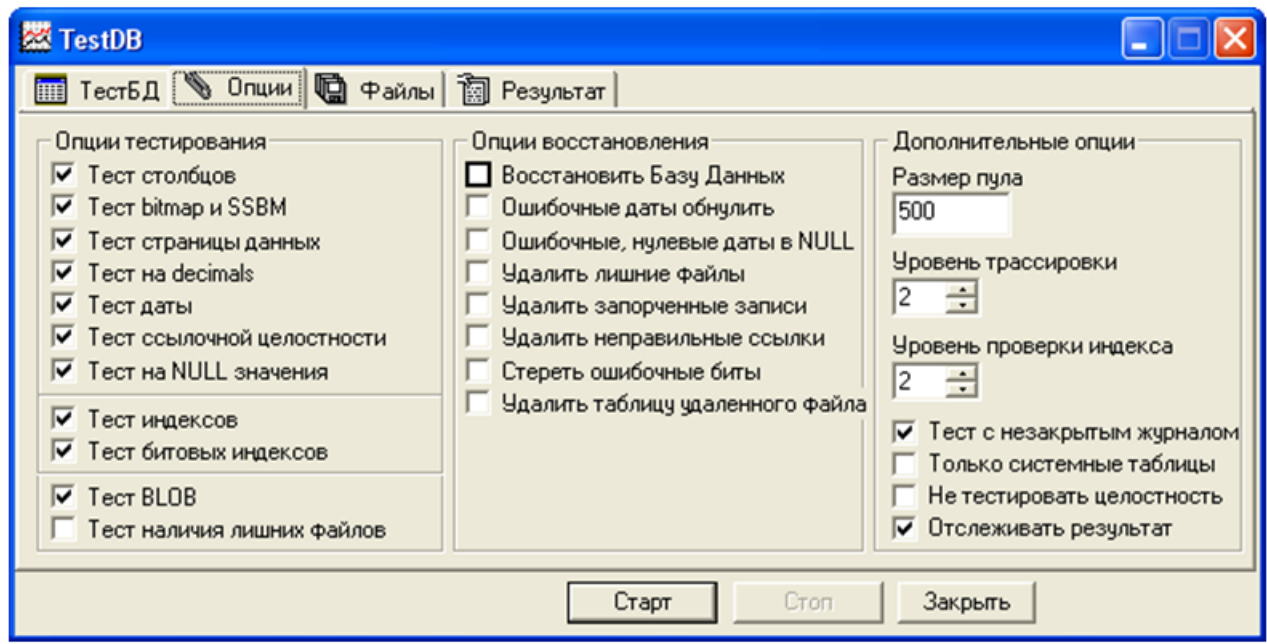

Рисунок 7. Установка опций программы

Опции тестирования и соответствующие им ключи утилиты testdb приведены в таблице [1.](#page-10-1)

<span id="page-10-1"></span>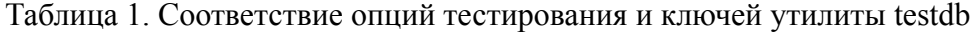

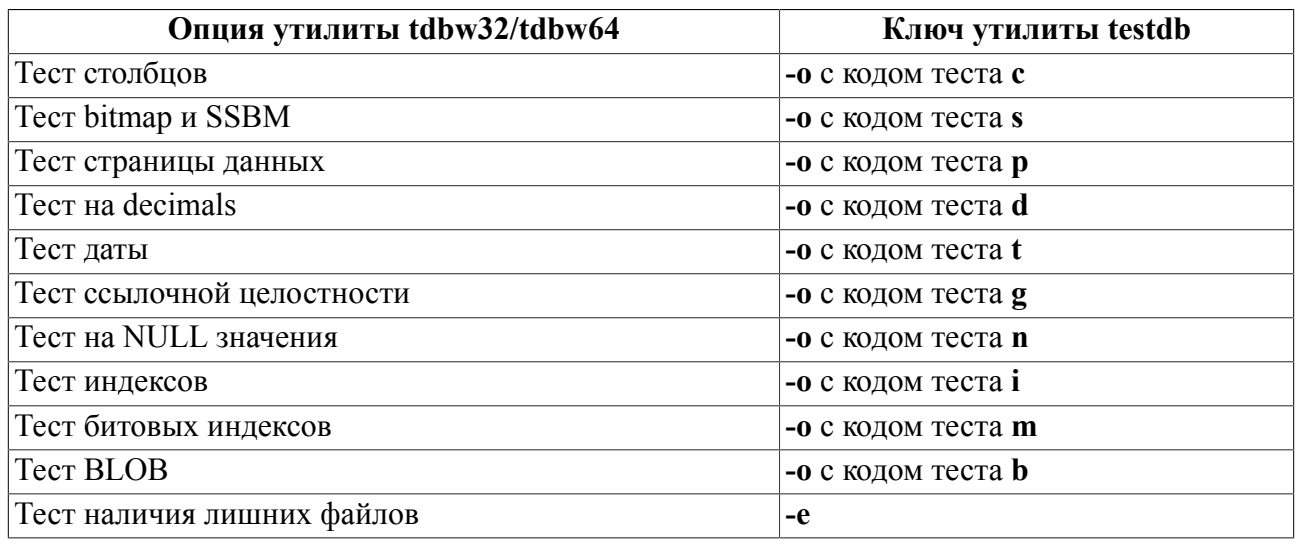

Опции восстановления БД и соответствующие им ключи утилиты testdb приведены в таблице [2](#page-10-2).

<span id="page-10-2"></span>Таблица 2. Соответствие опций восстановления БД и ключей утилиты testdb

| Опция утилиты tdbw32/tdbw64    | Ключ утилиты testdb                   |
|--------------------------------|---------------------------------------|
| Восстановить базу данных       | -r                                    |
| Ошибочные даты обнулить        | -tz (используется только с ключом -s) |
| Ошибочные, нулевые даты в NULL | -tn (используется только с ключом -s) |
| Удалить лишние файлы           | -de (используется только с ключом -r) |

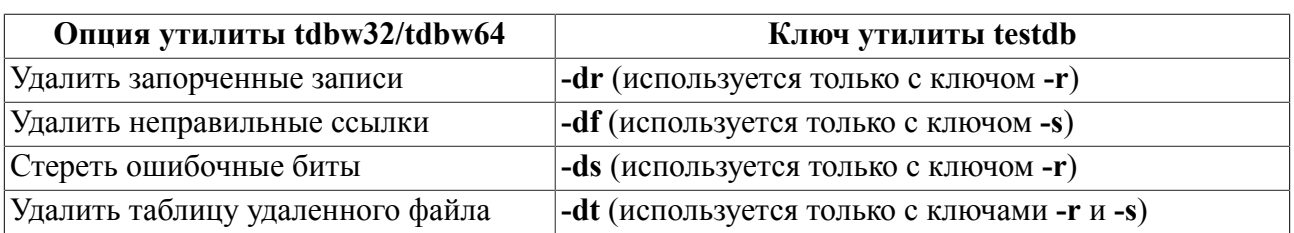

Дополнительные опции программы и соответствующие им ключи утилиты testdb приведены в таблице <u>3</u>.

<span id="page-11-0"></span>Таблица 3. Соответствие дополнительных опций и ключей утилиты testdb

| Опция утилиты tdbw32/tdbw64 | Ключ утилиты testdb                         |
|-----------------------------|---------------------------------------------|
| Размер пула                 | -р <количество страниц>                     |
| Уровень трассировки         | $-m$ <ypoвень трассировки=""></ypoвень>     |
| Уровень проверки индекса    | - <i>i</i> <уровень проверки индексов>      |
| Тест с незакрытым журналом  | -il                                         |
| Только системные таблицы    | -ts                                         |
| Не тестировать целостность  | -о с кодом теста <b>g</b> - (-o <b>g</b> -) |

# <span id="page-12-0"></span>**Завершение работы программы**

Для завершения работы программы необходимо нажать на кнопку **Закрыть**.